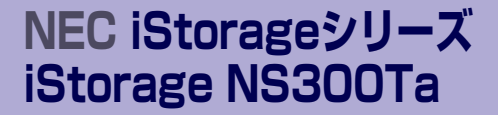

# **故障かな?と思ったときは**

装置の運用および保守について説明します。

#### 「日常の保守」(190ページ)

日常使う上で確認しなければならない点やファイルの管理、クリーニングの方 法について説明します。

#### 「障害時の対処」(194ページ)

故障かな?と思ったときに参照してください。トラブルの原因の確認方法やそ の対処方法について説明しています。

「オペレーティングシステム (OS) の再インストール| (210ページ)

システムの障害により、再インストールが必要となった場合にお読みくださ  $\mathcal{L}$ 

#### 「移動と保管」(213ページ)

本体を移動・保管する際の手順や注意事項について説明します。

#### 「ユーザーサポート」(215ページ)

本製品に関するさまざまなサービスについて説明します。サービスはNEC、お よびNECが認定した保守サービス会社から提供されるものです。ぜひご利用く ださい。

**7**

# **日常の保守**

装置を常にベストな状態でお使いになるために、ここで説明する確認や保守を定期的に行って ください。万一、異常が見られた場合は、無理な操作をせずに保守サービス会社に保守を依頼 してください。

## **アラートの確認**

システムの運用中は、ESMPROで障害状況を監視してください。

管理PC上のESMPRO/ServerManagerにアラートが通報されていないか、常に注意するよう 心がけてください。ESMPRO/ServerManagerの「アラートビューア」でアラートが通報され ていないかチェックしてください。

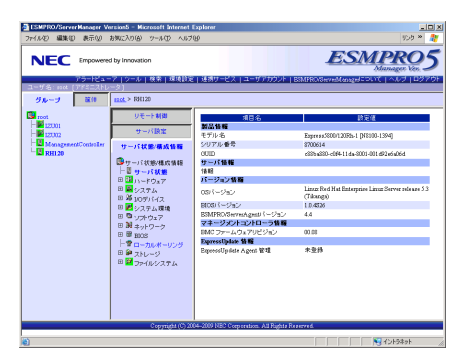

ESMPRO/ServerManager アラートビューア

|                              |  | アラートビューア                    |                        |                   |                    |         |                  |                    |                   |                                                                           |
|------------------------------|--|-----------------------------|------------------------|-------------------|--------------------|---------|------------------|--------------------|-------------------|---------------------------------------------------------------------------|
|                              |  |                             |                        |                   |                    |         |                  |                    |                   | 更新   カラムの投票   アラートログ自動将存設家   TOR/形態接続検設家   SRMPトラップ業種設案   オプション   ヘルプ   ■ |
| 2511 コマッキの<br>2109-01-1-2309 |  |                             |                        |                   |                    |         |                  |                    |                   |                                                                           |
|                              |  | 32199759<br>全て提杆            | A 158                  |                   | 米括っ長続              | 既然った時   |                  |                    |                   |                                                                           |
|                              |  | ■器                          | 2590                   | 957               | マネージャ              | エンボーキント | プトレス             | 常信時期               | 解品名               | $18 - 7$                                                                  |
| г                            |  | 5.39 ムロの医療器                 | T=1 cau                |                   | <b>INST OKINE</b>  | 12391   | 192.168.3.151    | 2006/05/20 12:48   | <b>RISERIASE</b>  | <b>EDIOGH</b>                                                             |
| п                            |  | ファイルシステム定理容量/正常             |                        | tal racess.       | <b>DUZ HERE</b>    | 12201   | 192 548 1 193    | 300615011247       | <b>KOMPANYA</b>   | ESSEES Service                                                            |
|                              |  | システム電池高温設計                  |                        | 7-1 Teacon        | <b>DATE OFFICE</b> | 12391   | 192.168.3.151    | 2006/65/21 12:46   | <b>KIMPROSM</b>   | <b>TOUT season Service</b>                                                |
| п                            |  | ファイルシステム空き容量/変換             |                        | <b>C</b> A routes | <b>DIE HTML</b>    | 17781   | 192, 148, 1111   | 3006/01/01 12:41   | <b>KINDSHIPS</b>  | ESMESSAN                                                                  |
| п                            |  | クステム基準上昇                    |                        | <b>D2</b> Teacon  | <b>DATE OFFICE</b> | 12391   | 192.168.3.151    | 2006/6501 12:44    | <b>ESSIGNISM</b>  | ESM Common Service                                                        |
| п                            |  | システムの状態を提供                  | 7:1 cm                 |                   | that rever         | 17281   | 192, 148, 3, 331 | 3005/01/2012 12:43 | <b>KINDYLLIGH</b> | ESMOnFef                                                                  |
| п                            |  | システム(SO業業業業開始)              | Tal car                |                   | <b>DATE OVER</b>   | 12781   | 192189.3.151     | 2006/05/20 12:43   | <b>ESSERIASM</b>  | <b>ESMONAC</b>                                                            |
| п                            |  | システムロの実施業業制                 | <b>GA</b> car          |                   | that seve          | (770)   | 192, 148, 3, 310 | 3005/01/21 12:48   | <b>KINDSHIPS</b>  | ESMOnt Part                                                               |
| п                            |  | 少ステム(SC国家教授)                | tat car                |                   | <b>DATE OVER</b>   | 17781   | 192.168.3.151    | 100605-011 13:56   | <b>ESSERIASM</b>  | ISMON-C                                                                   |
| п                            |  | クロチムロの出来が開催                 | 7:1 cm                 |                   | <b>INST. FIEWS</b> | (770)   | 192, 168, 3, 111 | 2005/01/23 12:31   | <b>RISERIAL</b>   | ESMOnted                                                                  |
| г                            |  | システムの状態を置                   | tat out                |                   | <b>DUE OENE</b>    | 12701   | 192.168.3.151    | 2006/05/2012 12:34 | <b>ESSERIASM</b>  | <b>ISMON-R</b>                                                            |
| п                            |  | そのワークでエラーが開催しました。           |                        | <b>711 Hereda</b> | <b>INAT SATIN</b>  | (220)   | 192, 168, 3, 151 | 2005/05/20 15:22   | <b>RISERIAL</b>   | <b>Leditorio</b>                                                          |
| г                            |  | ネットワークで経験のエラーが設立しました        |                        | <b>Tid News</b>   | <b>DUE HEND</b>    | 12701   | 192.168.3.151    | 2006/05/20 15:23   | ESSERVISM         | <b>Testifying</b>                                                         |
| п                            |  | そのワークでエラーが発生しました。           |                        | 7-1 Hendi         | <b>INSURER</b>     | (220)   | 192, 168, 3, 151 | 2005/65/20 15:20   | <b>RISERIAL</b>   | <b>Leditors</b>                                                           |
| п                            |  | システムの切実施薬品製                 | To 1 years             |                   | <b>DUZ HEND</b>    | 17781   | 193 546 1 141    | 300615001510       | <b>FOUNDATION</b> | ISMOsted                                                                  |
| г                            |  | ネットワークで経験のエラーが確実しました        |                        | <b>7-1 Hendi</b>  | <b>INST SATIS</b>  | 12201   | 192, 168, 3, 151 | 2006/6500 1517     | <b>RISERIASE</b>  | Indicate                                                                  |
| п                            |  | システムの状態素素                   | tat on                 |                   | <b>OUT HENT</b>    | 17781   | 193 548 1 111    | 306/8500 13:18     | ESSERIASE         | ESMOsthef                                                                 |
| г                            |  | リステムの収集を提供金                 | T-1 cau                |                   | <b>INST OWNER</b>  | (2201)  | 192, 168, 3, 151 | 2006/6500 15:09    | <b>RISERIAN</b>   | <b>EDITOR</b>                                                             |
| п                            |  | システムのり男連案主義認証               | tal on                 |                   | <b>OUR HENR</b>    | 17781   | 193 548 1111     | 3006150011100      | <b>WARDLESS</b>   | ESMOsthef                                                                 |
| г                            |  | 97年ムの9萬度番風味                 | T=1 cau                |                   | <b>INST OKING</b>  | 12391   | 192.168.3.151    | 2006/65/20 15:07   | <b>RIMERING</b>   | <b>ESMOND</b>                                                             |
|                              |  | ----------<br>a)ページが表示されました | <b>Martin Colombia</b> |                   |                    |         | .                | ы                  |                   | N2 451-5461                                                               |

## **ステータスランプの確認**

本体の電源をONにした後およびシャットダウンをして本装置の電源をOFFにする前に、本体 前面にあるランプの表示を確認してください。ランプの機能と表示の内容については、1章の 「各部の名称と機能」(11ページ)をご覧ください。万一、本装置の異常を示す表示が確認さ れた場合は、保守サービス会社に連絡して保守を依頼してください。

#### ESMPROでチェックする画面

## **バックアップ**

定期的に本体のハードディスクドライブ内の大切なデータをバックアップすることをお勧め します。最適なバックアップ用ストレージデバイスやバックアップツールについてはお買い求 めの販売店にお問い合わせください。

## **クリーニング**

装置を良い状態に保つために定期的にクリーニングしてください。

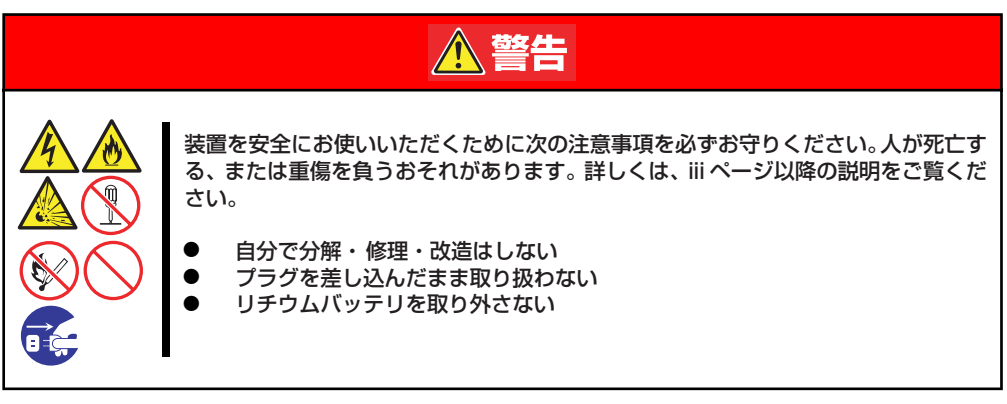

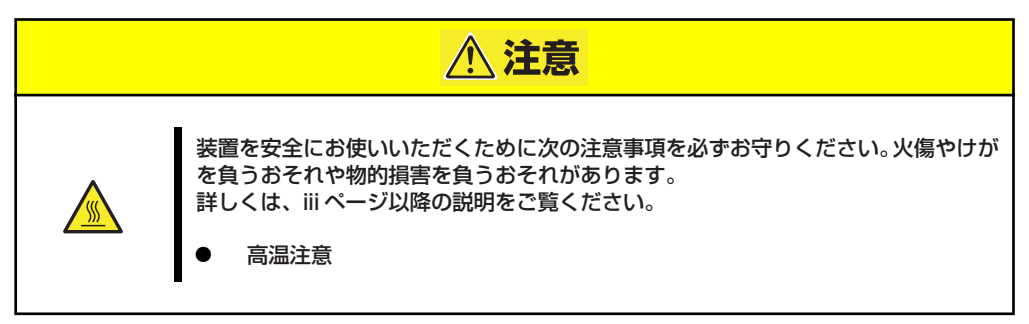

### 本体のクリーニング

本体の外観の汚れは、柔らかい乾いた布で汚れを拭き取ってください。汚れが落ちにくいとき は、次のような方法できれいになります。

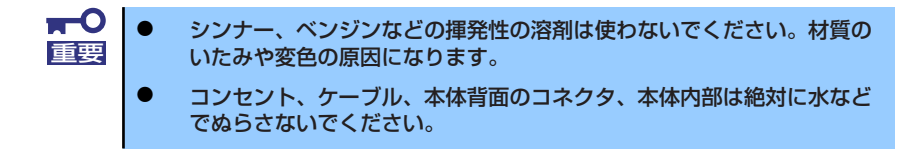

- 1. 本体の電源がOFF(POWER/SLEEPランプ消灯)になっていることを確認する。
- 2. 本体の電源コードをコンセントから抜く。
- 3. 電源コードの電源プラグ部分についているほこりを乾いた布でふき取る。
- 4. 中性洗剤をぬるま湯または水で薄めて柔らかい布を浸し、よく絞る。
- 5. 汚れた部分を手順4の布で少し強めにこすって汚れを取る。
- 6. 真水でぬらしてよく絞った布でもう一度ふく。
- 7. 乾いた布でふく。

### ディスクのクリーニング

DVD/CD-ROMなどの光ディスクにほこりがついていたり、トレーにほこりがたまっていたり するとデータを正しく読み取れません。次の手順に従って定期的にトレー、ディスクのクリー ニングを行います。

- 1. 本体の電源がON (POWERランプ点灯)になっていることを確認する。
- 2. 光ディスクドライブ前面のトレーイジェクトボタンを押す。 トレーが光ディスクドライブから出てきます。
- 3. ディスクを軽く持ちながらトレーから取り出す。

 $\blacksquare$ ディスクの信号面に手が触れないよう注意してください。 重要

4. トレー上のほこりを乾いた柔らかい布でふき取る。

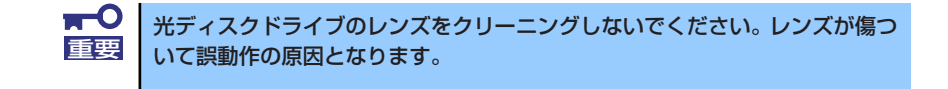

- 5. トレーを軽く押して、トレーを光ディスクドライブに戻す。
- 6. ディスクの信号面を乾いた柔らかい布でふく。

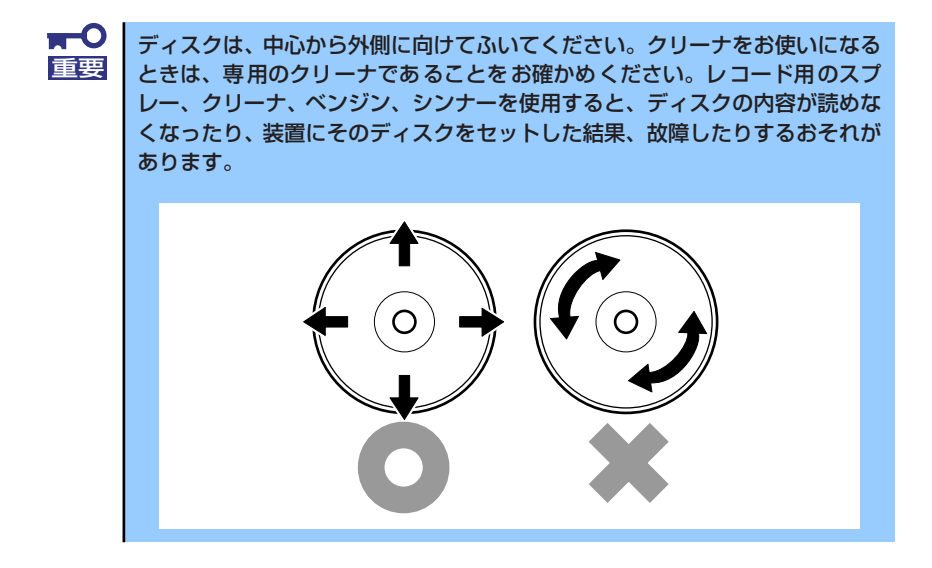

### テープドライブのクリーニング

テープドライブのヘッドの汚れはファイルのバックアップの失敗やテープカートリッジの損 傷の原因となります。定期的に専用のクリーニングテープを使ってクリーニングしてくださ い。クリーニングの時期やクリーニングの方法、および使用するテープカートリッジの使用期 間や寿命についてはテープドライブに添付の説明書を参照してください。

### **アップデートの確認・適用**

iStorage NSシリーズでは、本体および周辺機器のBIOS、FW(ファームウェア)、ドライバ などのアップデート情報を弊社Webサイトの以下のページに掲載しています。システムの安 定稼働のため、常に最新のアップデートを適用いただくことをお勧めいたします。 [iStorage NS サポート情報] http://support.express.nec.co.jp/istorage/index.php なお、本体のBIOS、FW(ファームウェア)につきましては、適用が必要なアップデートの検 出・ダウ ンロード・適用をサ ポートするツー ル「ExpressUpdate」も提供して います。 「ExpressUpdate」は、本体添付のCD-ROM「EXPRESSBUILDER」内に格納されています。

- $\blacksquare$ ⓦ 最新アップデートのダウンロードおよび適用作業は、お客様自身で実施 重要ください。
	- ⓦ 最新アップデートの適用にあたっては、万一の場合に備えて、適用前に データをバックアップされておくことをお勧めいたします。

# **障害時の対処**

「故障かな?」と思ったときは、ここで説明する内容について確認してください。該当するこ とがらがある場合は、説明に従って正しく対処してください。

## **障害箇所の切り分け**

万一、障害が発生した場合は、ESMPRO/ServerManagerを使って障害の発生箇所を確認し、 障害がハードウェアによるものかソフトウェアによるものかを判断します。 障害発生個所や内容の確認ができたら、故障した部品の交換やシステム復旧などの処置を行い ます。

障害がハードウェア要因によるものかソフトウェア要因によるものかを判断するには、 ESMPRO/ServerManagerが便利です。

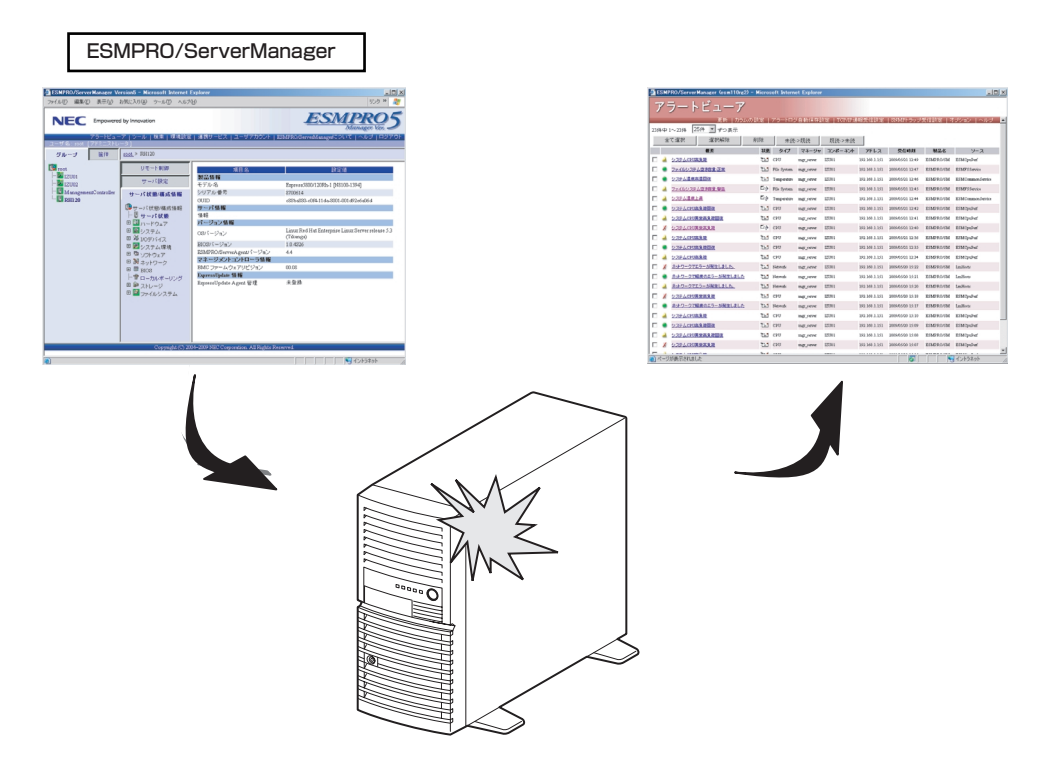

## **エラーメッセージ**

本体になんらかの異常が起きるとさまざまな形でエラーを通知します。ここでは、エラーメッ セージの種類について説明します。

### POST中のエラーメッセージ

本体の電源をONにすると自動的に実行される自己診断機能「POST」中に何らかの異常を検 出すると、ディスプレイ装置の画面にエラーメッセージを表示します。また、エラーの内容に よってはビープ音でエラーが起きたことを通知します。

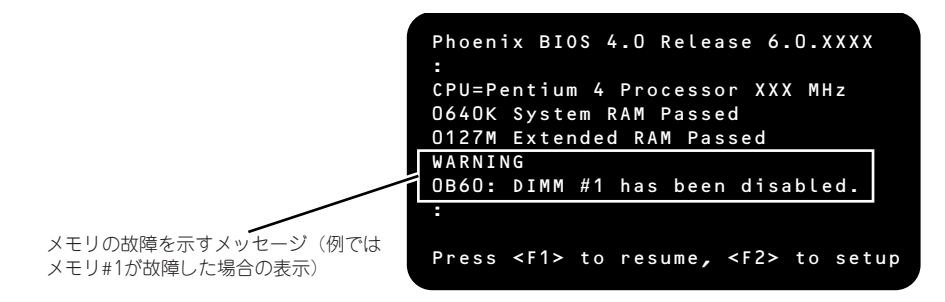

次にエラーメッセージの一覧と原因、その対処方法を示します。

 $\mathbf{H}^{\bullet}$ 保守サービス会社に連絡するときはディスプレイの表示やビープ音のパター 重要 ンをメモしておいてください。アラーム表示は保守を行うときに有用な情報と なります。

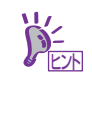

POST のエラーメッセージ一覧は本体のみのものです。マザーボードに接続さ れているオプションのSCSIコントローラボード、RAIDコントローラに搭載さ れているBIOSのエラーメッセージとその対処方法についてはオプションに添 付の説明書を参照してください。

画面に表示されるエラーメッセージ

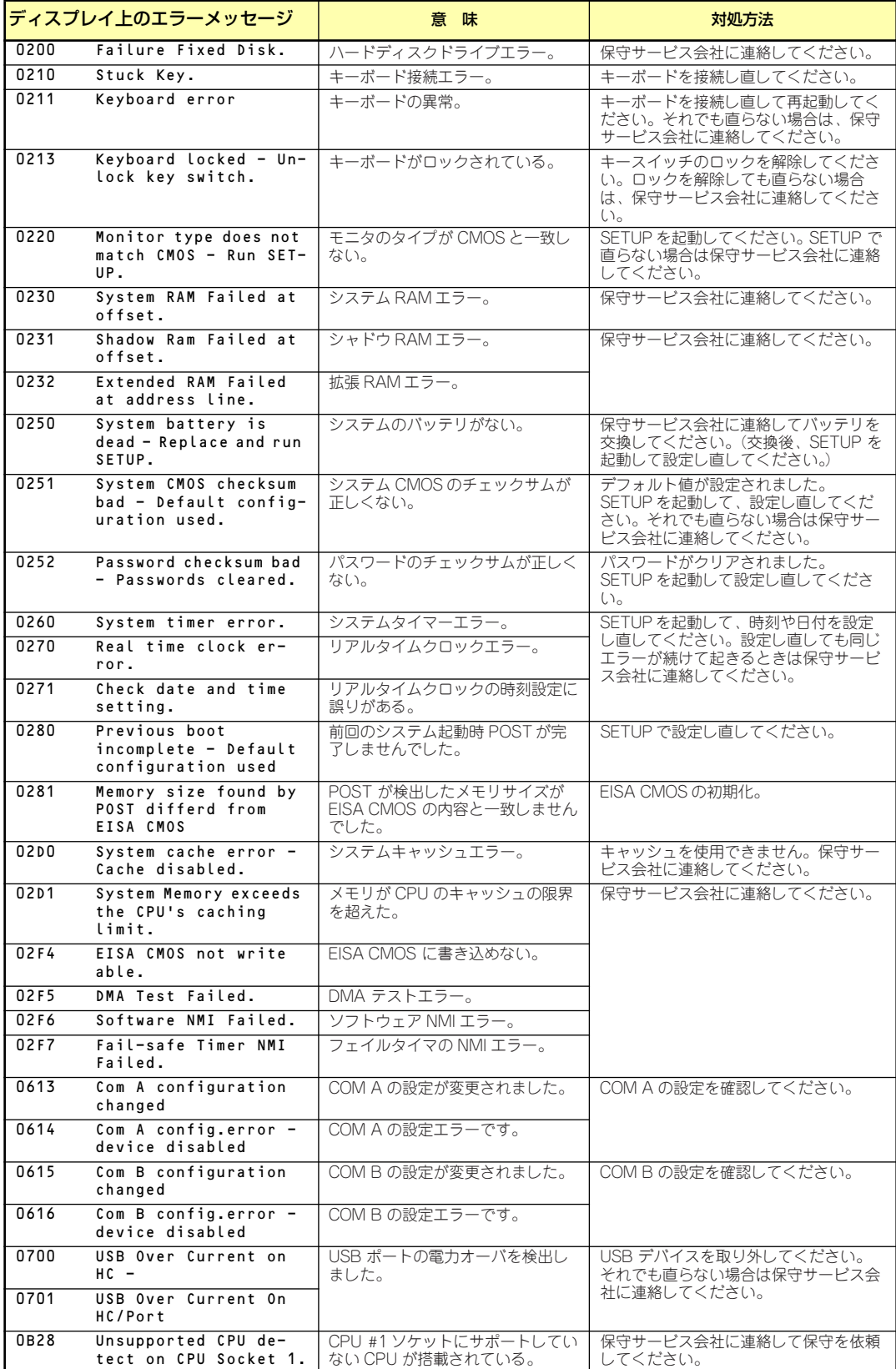

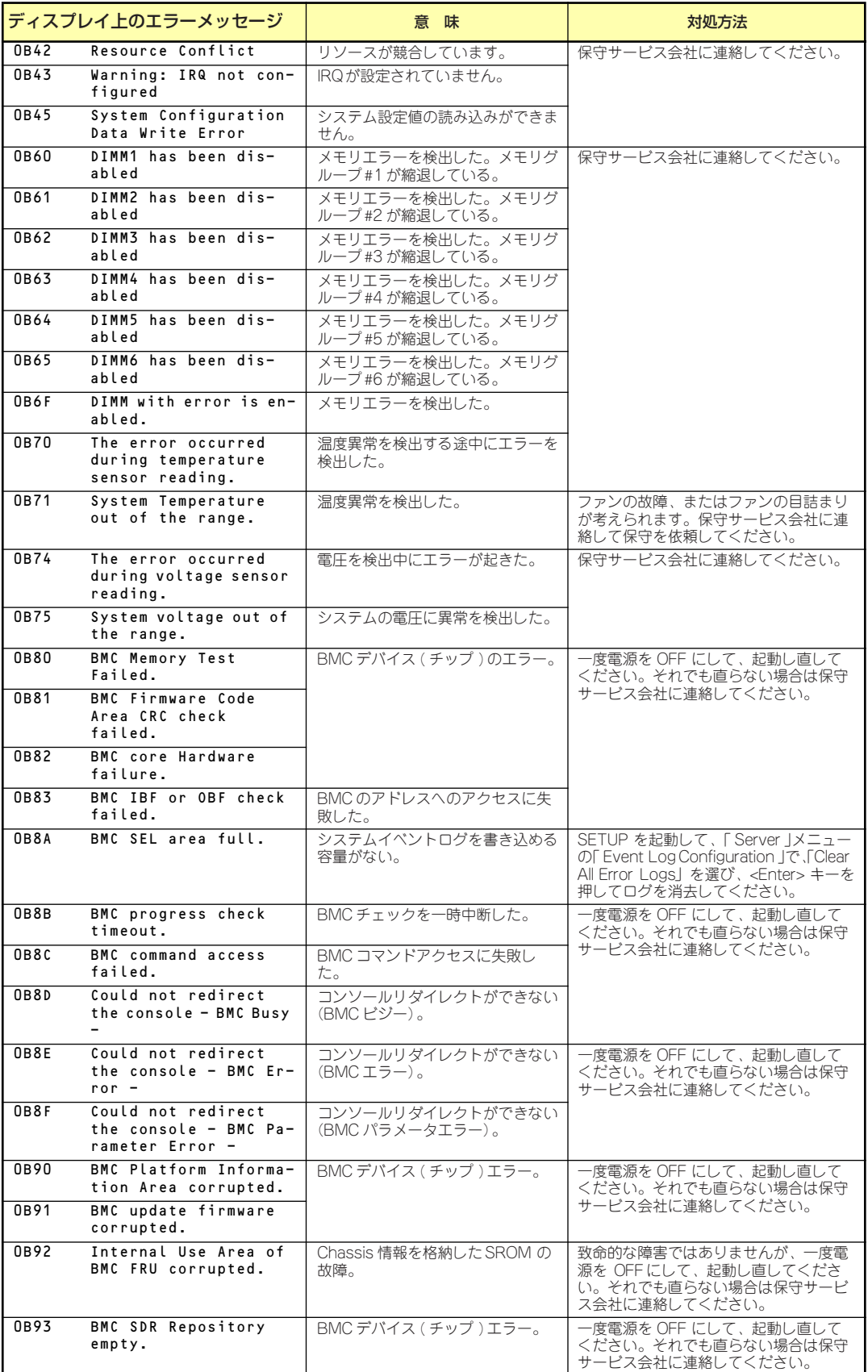

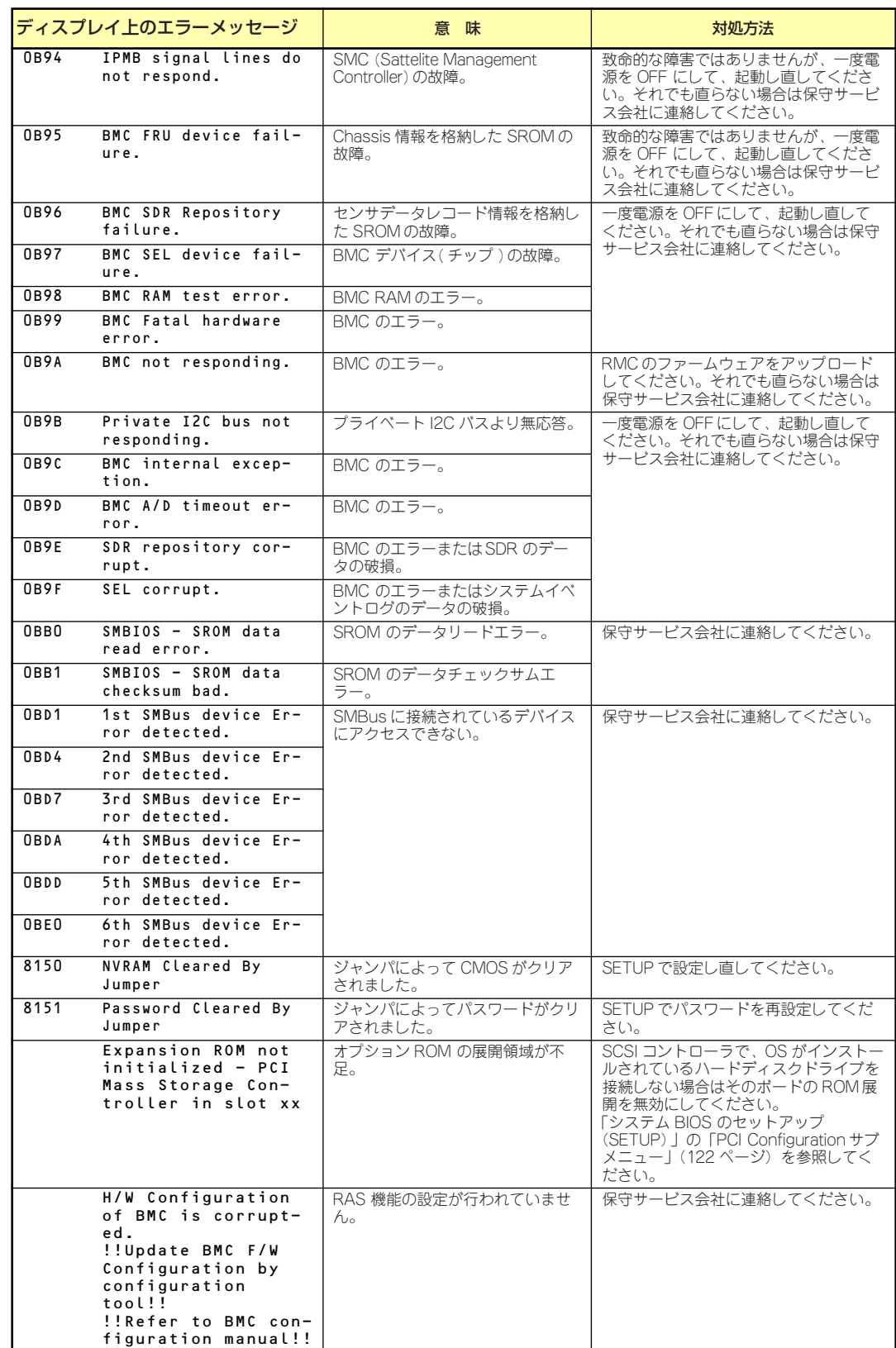

### ビープ音によるエラー通知

POST中にエラーを検出しても、ディスプレイ装置の画面にエラーメッセージを表示できない 場合があります。この場合は、一連のビープ音でエラーが発生したことを通知します。エラー はビープ音のいくつかの音の組み合わせでその内容を通知します。 たとえば、ビープ音が1回、連続して3回、1回、1回の組み合わせで鳴った(ビープコード: 1-3-1-1)ときはDRAMリフレッシュテストエラーが起きたことを示します。

次にビープコードとその意味、対処方法を示します。

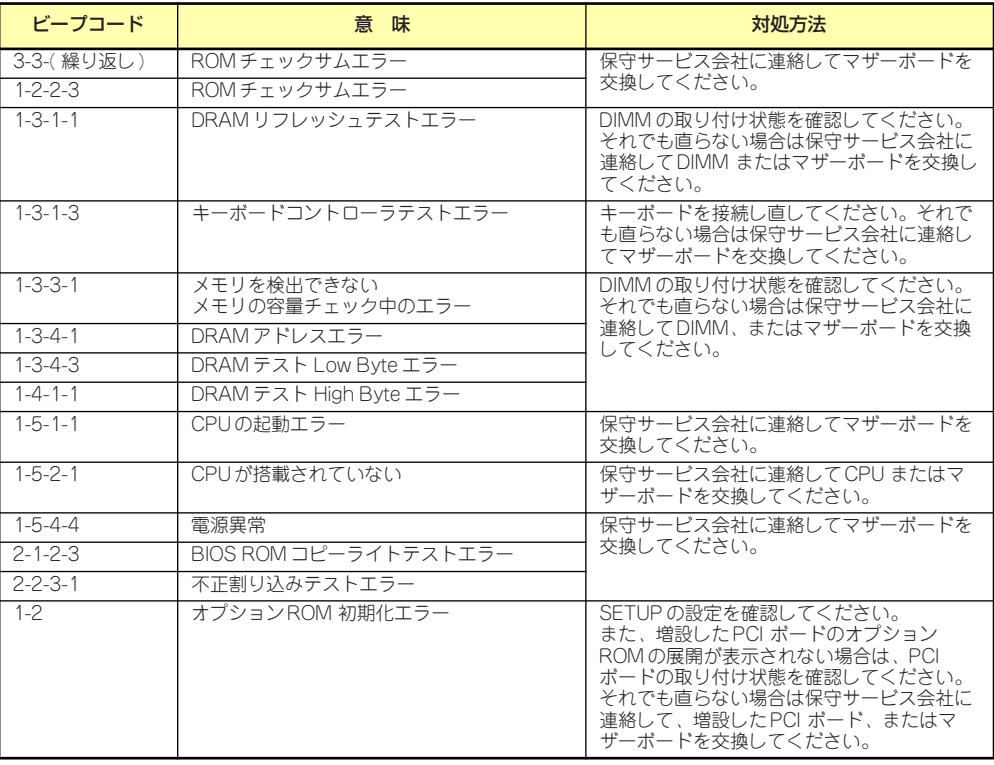

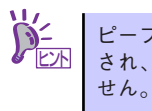

ピープコード「1-5-4-2」の鳴動は停電や瞬断などによりAC電源の供給が遮断 され、システムの再起動が行われたことを通知するものです。異常ではありま

### 仮想LCD上のエラーメッセージ

EXPRESSSCOPEエンジン2 (BMC) Webブラウザ画面上で、仮想LCDのエラーメッセージ を確認できます。上段と下段それぞれのエラーメッセージの一覧と障害内容、その対処方法を 示します。

仮想LCDについては、EXPRESSSCOPEエンジン2ユーザーズガイドを参照してください。

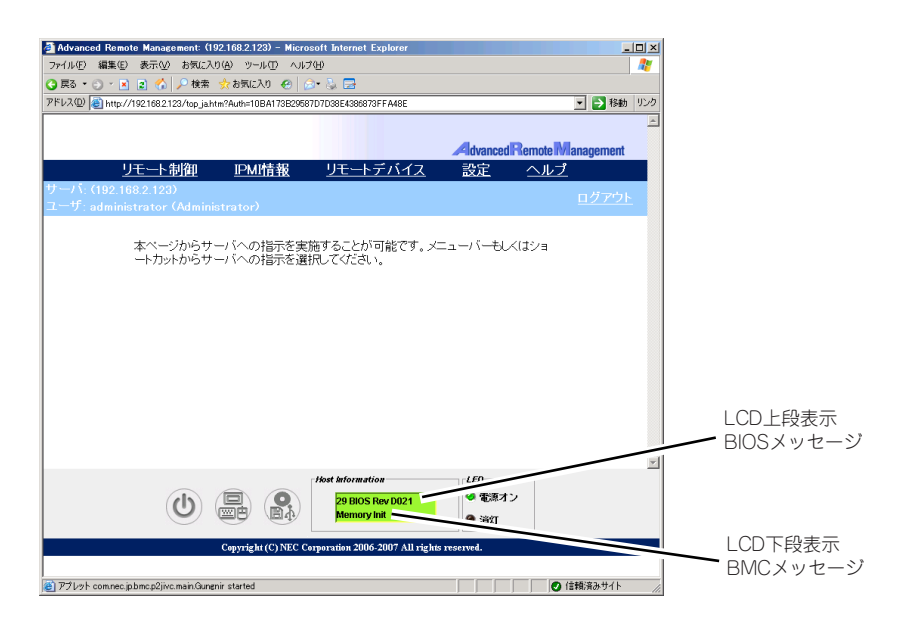

LCD上段表示メッセージ

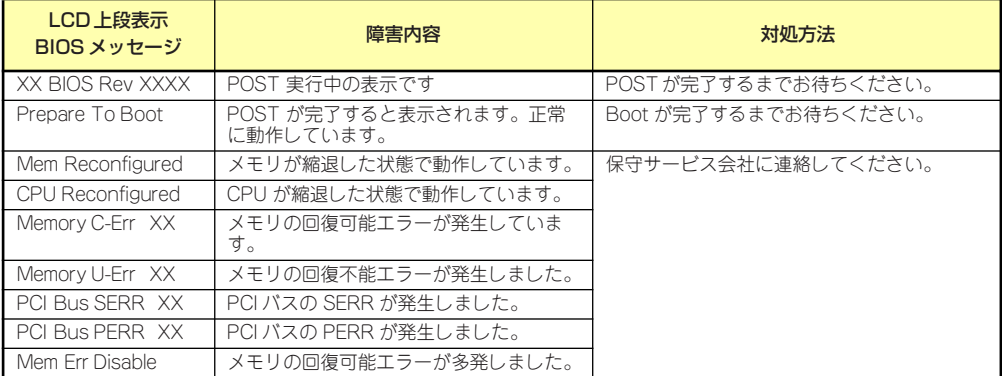

● LCD下段表示メッセージ

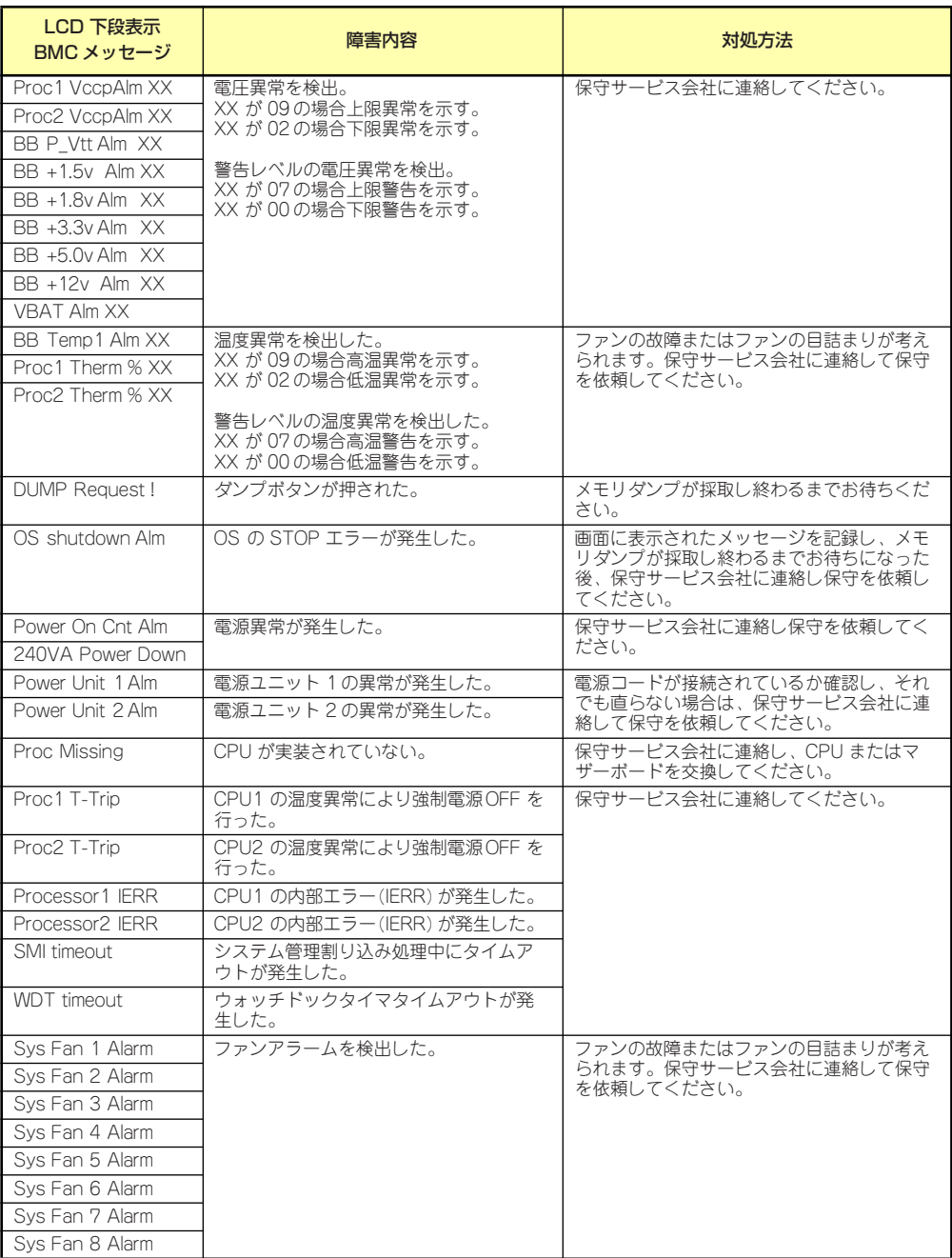

## **トラブルシューティング**

思うように動作しない場合は修理に出す前に次のチェックリストの内容に従って本装置を チェックしてください。リストにある症状に当てはまる項目があるときは、その後の確認、処 理に従ってください。

それでも正常に動作しない場合は、ディスプレイ装置の画面に表示されたメッセージを記録し てから、保守サービス会社に連絡してください。

### 本体について(導入時の問題)

#### [?]電源がONにならない

- □ 電源が本体に正しく供給されていますか?
	- → 電源コードが本体の電源規格に合ったコンセント (またはUPS) に接続され ていることを確認してください。
	- → 本体に添付の電源コードを使用してください。また、電源コードの被覆が破 れていたり、プラグ部分が折れていたりしていないことを確認してください。
	- → 接続したコンセントのブレーカがONになっていることを確認してください。
	- → UPSに接続している場合は、UPSの電源がONになっていること、およびUPS から電力が出力されていることを確認してください。詳しくはUPSに添付の 説明書を参照してください。 また、BIOSセットアップユーティリティでUPSとの電源連動機能の設定がで きます。
- □ POWER/SLEEPスイッチを押しましたか?
	- → 本体前面にあるPOWER/SLEEPスイッチを押して電源をON (POWER/ SLEEPランプ点灯)にしてください。

#### [?]電源がOFFにならない

- □ POWER/SLEEPスイッチの抑止機能を有効にしていませんか?
	- → いったんシステムを再起動して、BIOSセットアップユーティリティを起動し てください。 <確認するメニュー :「Security」→「Power Switch Inhibit」→「Enabled」>

#### [?] POSTが終わらない

- □ メモリが正しく搭載されていますか?
	- → 最低2枚のDIMMが搭載されていないと動作しません。
- □ 大容量のメモリを搭載していますか?
	- → 搭載しているメモリサイズによってはメモリチェックで時間がかかる場合が あります。しばらくお待ちください。
- □ システムの起動直後にキーボードやマウスを操作していませんか?
	- → 起動直後にキーボードやマウスを操作すると、POSTは誤ってキーボードコン トローラの異常を検出し、処理を停止してしまうことがあります。そのとき はもう一度、起動し直してください。また、再起動直後は、BIOSの起動メッ セージなどが表示されるまでキーボードやマウスを使って操作しないよう注 意してください。
- □ 本装置で使用できるメモリ・PCIデバイスを搭載していますか?
	- → 弊社が指定する機器以外は動作の保証はできません。

#### [?] 初期設定ツールで本装置の自動発見ができない

- → LANケーブルが接続されていない可能性があります。本体標準装備のLAN ポートにLANケーブルが正しく接続されているか確認してください。
- → 同一ネットワーク上の複数の本装置を再インストールした場合、複数台同時 に起動すると2台目以降は正常に起動できません。1台ずつ起動して初期設定 を行い、初期設定完了後に次の1台を起動してください。
- → ネットワーク負荷が高い可能性があります。自動発見オプションの設定でオ プションの値を変更してください。

#### [?] 初期設定ツールで設定変更が開始できない

→ 本装置の一覧で初期設定サービスが停止となっている場合、初期設定ツール による設定変更はできません。リモートデスクトップにて設定変更を行って ください。

#### [?] 初期設定ツールで設定変更ができない

- → コンピュータ名やIPアドレスを誤って設定した可能性があります。同一ネット ワーク上にコンピュータ名やIPアドレスが同じマシンが存在しないか確認して ください。もしコンピュータ名やIPアドレスを重複して設定してしまった場合 は、重複したマシンをいったんネットワークから切り離して、本装置を再起 動し、初期設定ツールで設定変更してください。
- → 複数のLANポートにケーブルが接続されている可能性があります。複数の LANポートを使用する場合は、まず本体標準装備のLANポートのみにケーブ ルを接続して初期設定を行い、初期設定完了後に残りのコネクタにケーブル を接続してください。

#### 【?】初期設定ツールでリモートデスクトップの起動ができない

- → iStorage NSサーバの一覧でリモートデスクトップ起動が可となっているサー バに対してリモートデスクトップ接続が出来ない場合は、ネットワークの設 定に問題がある可能性があります。本装置および、初期設定ツールを動作さ せているWindowsマシンのネットワークの設定を確認してください。
- → iStorage NSサーバの一覧でリモートデスクトップ起動が不可となっている場 合、リモートデスクトップ接続はできません。初期設定サービスが起動中の 場合は、初期設定ツールで正しく設定変更を行ってください。初期設定サー ビスが停止の場合は、ネットワークの設定に問題がある可能性があります。 初期設定ツールを動作させているWindowsマシンのネットワークの設定を確 認してください。

#### [?] 初期設定ツールでリモートデスクトップ起動が不可と表示される

- → 初期設定が完了していない場合は、リモートデスクトップ起動が不可となり ます(DHCPサーバからアドレスを取得できない場合)。初期設定ツールで初期 設定を行ってください。
- → 初期設定が完了した iStorage NSサーバ についてリモートデスクトップ起動 が不可となる場合は、ネットワークの設定に問題がある可能性があります。 本装置および、初期設定ツールを動作させているWindowsマシンが同一ネッ トワークに属しているか確認してください。
- → リモートデスクトップ起動の確認に時間がかかり、不可となってしまう場合 があります。もう一度自動発見を行って可とならないか確認してください。 なお、iStorage NSサーバの一覧でリモートデスクトップ起動が不可となって いる場合、リモートデスクトップ接続はできません。

### 本体について(運用時の問題)

#### [?] 起動できない

- → 本装置の環境(ネットワークケーブルの接続など)を確認してください。
- → 光ディスクドライブに「EXPRESSBUILDERICD-ROMをセットしている場 合は、CD-ROMから起動しています。CD-ROMを取り出して再起動してくだ さい。

#### [?]本体の電源が自動的にOFFになった

装置の温度が高くなりすぎた可能性があります。通気が妨げられていないか 確認し、装置の温度が下がってから再起動してください。それでも電源が OFFになる場合は、保守員に連絡してください。

#### [?] ブルー画面 (STOPエラー画面)で電源OFFできない

- □ 一度押しでは電源OFFはできません。
	- → ブルー画面で電源をOFFにする時は、強制電源OFF(電源スイッチを4秒以上 押し続ける)を行ってください。

 $\blacksquare$ プロセッサが異常高温になると、高価な部品を保護するための回路が作動しま 重要す。この場合、システムはリセット状態となるため、POWERスイッチによる 電源制御ができなくなります。電源コードを抜いて、電源をOFFにし、運用環 境(周囲温度など)を確認した後、しばらくしてから再度、電源コードを接続 し、電源をONする必要があります。なお、プロセッサが冷却されるまでの間 (通常であれば5分程度)は、電源をOFFの状態にしておく必要がある場合もあ ります。

#### **[?]** DISKアクセスランプが緑色に点灯する

- □ RAIDコントローラ実装時ですか?
	- → パトロールリードが動作中です。パトロールリードが常に「有効」になって いますので、繰り返し動作し続けます。パトロールリード動作中は、ハード ディスクドライブのアクセスLEDは緑点灯となります。 なお、常に点灯しているように見えますが、性能低下はありません。
- □ 上記以外の場合
	- → ハードディスクドライブにアクセスしているときに緑色に点灯します。この ランプの橙色表示は故障を意味するものではありません。

#### [?] Webが遅い

→ ネットワーク上に負荷がかかって、通信が非常に遅くなっている可能性があ ります。ESMPRO/ServerAgentのネットワーク監視でネットワークの状況を 確認してください。

#### [?]UNIXクライアントからの接続が正常にできない

→ UNIXクライアント接続用のサーバ名が正しく設定されていない可能性がありま す。「EXPRESSBUILDER」CD-ROM内のオンラインドキュメント「管理者ガ イド」(またはhttp://support.express.nec.co.jp/istorage/)を参照して設定を 確認してください。

#### [?]運用中、システムイベントログに次のようなエラーが記録される

```
イベントID:134
```
ソース:Microsoft-Windows-Time-Service

種類:警告

- 説明:'time.windows.com,0x9' での DNS 解決エラーのため、NtpClient でタイム ソー スとして使う手動ピアを設定できませんでした。 15 分後に再試行し、それ以降は再試行間隔を 2 倍にします。  $I = -$ : Hote inconnu. (0x80072AF9)
	- → タイムサーバーが正しく設定されていない場合に、上記のようなイベントロ グが記録されますが、運用上問題はありません。 コンピュータの時計の同期をとりたい場合は、[スタート]-[コントロールパ ネル]-[日付と時刻]をクリックし、[インターネット時刻]タブを選択し、タイ ムサーバーの設定を行ってください。

#### **[?] OSが起動しない**

- □ ディスプレイ接続時に、起動時のメッセージで「WARNING!!!Configuration Change(s) Detected!!!」が表示される場合があります。
	- → RAIDシステムで設定されたRAIDドライブの接続を確認してください。

#### [?]運用中に、システムイベントログに次のような内容のエラー、および警告が記録される

イベントID : 11 ソース: IANSMiniport 種類: 警告 分類: なし 説明: 次のアダプタリンクは接続されていません。 Intel(R)PRO/1000  $\sim$ イベントID : 13 ソース: IANSMiniport 種類: 警告 分類: なし 説明: Intel(R)PRO/1000 ~ がチームで無効化されました。 イベントID : 16 ソース: IANSMiniport 種類: エラー 分類: なし 説明: チーム#0、最後のアダプタはリンクを失いました。ネットワークの接続が失われま した。 イベントID : 22 ソース: IANSMiniport 種類: 警告 分類: なし

→ Teamingの設定をした場合、システム起動時に上記のイベントログが記録さ れますが、LANドライバの動作上問題ありません。

#### [?]リモートデスクトップからオプションネットワークボードの設定ができない

→ リモートデスクトップではオプションネットワークボードのチーミング設定 /Link設定はできません。本体にコンソール(キーボード等)を接続し、管 理者権限(Administrator等)でログインして実施してください。

### EXPRESSBUILDERについて

#### [?]「EXPRESSBUILDER」CD-ROMから本装置を起動できない

- □ POSTの実行中に「EXPRESSBUILDER」CD-ROMをセットし、再起動しました か?
	- → POSTを実行中に「EXPRESSBUILDER」CD-ROMをセットし、再起動しな いとエラーメッセージが表示されたり、OSが起動したりします。
- □ BIOSのセットアップを間違えていませんか?
	- → BIOSセットアップユーティリティでブートデバイスの起動順序を設定するこ とができます。BIOSセットアップユーティリティで光ディスクドライブが最 初に起動するよう順序を変更してください。 <確認するメニュー :「Boot」>
- □ 未フォーマット状態のFlash FDD、又はFDを接続していませんか?
	- → 接続されているFlash FDD、又はFDがWindowsからフォーマット済みと認識 されることを確認してください。未フォーマット状態の場合はフォーマット してください。

### オートランで起動するメニューについて

#### [?]オンラインドキュメントが読めない

- □ Adobe Readerが正しくインストールされていますか?
	- → オンラインドキュメントの文書の一部は、PDFファイル形式で提供されてい ます。あらかじめAdobe Readerをインストールしておいてください。
- □ 使用しているOSは、Windows XP SP2ですか?
	- → SP2にてオンラインドキュメントを表示しようとすると、ブラウザ上に以下 のような情報バーが表示されることがあります。

「セキュリティ保護のため、コンピュータにアクセスできるアクティブコンテ ンツは表示されないよう、Internet Explorerで制限されています。オプション を表示するには、ここをクリックしてください...」

この場合、以下の手順にてドキュメントを表示させてください。

(1) 情報バーをクリックする。

ショートカットメニューが現れます。

(2) ショートカットメニューから、「ブロックされているコンテンツを許可」 を選択する。

「セキュリティの警告」ダイアログボックスが表示されます。

(3) ダイアログボックスにて「はい」を選択。

#### [?]メニューが表示されない

- □ ご使用のOSは、Windows Vistaですか?
	- → Windows Vistaで実行した場合、以下のようなメッセージが表示されるとき があります。

「認識できないプログラムがこのコンピュータへアクセスを要求しています。 dispatcher.exe」

この場合、「許可する」をクリックして先へ進んでください。

- □ ご使用のOSは、Windows XP以降、またはWindows 2003以降ですか?
	- → 本プログラムは、Windows XP以降またはWindows 2003以降のオペレー ティングシステムにて動作させてください。
	- → Windows 2000の場合は、あらかじめIE6.0をインストールしてください。
- □ <Shift>キーを押していませんか?
	- → <Shift>キーを押しながらディスクをセットすると、オートラン機能がキャン セルされます。
- □ OSの状態は問題ありませんか?
	- → レジストリ設定やディスクをセットするタイミングによっては、メニューが 起動しない場合があります。そのような場合は、エクスプローラから「マイ コンピュータ」を選択し、セットした光ディスクドライブのアイコンをダブ ルクリックしてください。

#### [?]メニュー項目がグレイアウトされている

- □ ご使用の環境は正しいですか?
	- → 実行するソフトウェアによっては、管理者権限が必要だったり、本装置上で 動作することが必要だったりします。適切な環境にて実行するようにしてく ださい。

#### [?]メニューが英語で表示される

- □ ご使用の環境は正しいですか?
	- → オペレーティングシステムが英語バージョンの場合、メニューは英語で表示 されます。日本語メニューを起動させたい場合は、日本語バージョンのオペ レーティングシステムにて動作させてください。

### システム診断・保守ツールについて

システム診断や保守ツールの実行中にエラーメッセージや警告メッセージが表示された場合 は、速やかに保守サービス会社までエラーやメッセージの内容を連絡し、保守を依頼してくだ さい。

### その他のアプリケーションについて

EXPRESSBUILDERに各種オンラインドキュメントが収録されています。オンラインドキュメ ントを参照してください。

### RAIDシステム、RAIDコントローラについて

RAIDシステムを構成している本体装置がうまく動作しないときや、管理ユーティリティが正 しく機能しないときは次の点について確認してください。また、該当する項目があったとき は、処理方法にしたがった操作をしてください。

#### [?] OSをインストールできない

- □ RAIDコントローラのコンフィグレーションを行いましたか?
	- → SuperBuild<sup>TM</sup> Utilityを使って正しくコンフィグレーションしてください。

#### **[?] OSを起動できない**

□ RAIDコントローラのBIOS設定が変更されていませんか?

- → SuperBuild<sup>TM</sup> Utilityを使って正しく設定してください。
- □ POSTでRAIDコントローラを認識していますか?
	- → RAIDコントローラが正しく接続されていることを認識してから電源をonにし てください。
	- → 正しく接続していても認識されない場合は、RAIDコントローラの故障が考え られます。契約されている保守サービス会社、または購入された販売店へ連 絡してください。

#### [?]リビルドができない

- □ リビルドするハードディスクドライブの容量が少なくありませんか?
	- → 故障したハードディスクドライブと同じ容量のハードディスクドライブを使 用してください。

#### [?]オートリビルドができない

- □ ハードディスクドライブを交換(ホットスワップ)するときに十分な時間をあけま したか?
	- → オートリビルドを機能させるためには、ハードディスクドライブを取り出し てから取り付けるまでの間に90秒以上の時間をあけてください。

#### **[?] ハードディスクドライブが故障 (FAIL) になった**

→ 契約されている保守サービス会社または購入された販売店へ連絡してくださ  $\left( \cdot \right)$ 

# **オペレーティングシステム(OS)の 再インストール**

OSの再インストールは以下の手順で行ないます。

- ⓦ 再インストールのための準備
- iStorage NS300TaバックアップDVD-ROMを用いたインストール
- iStorage NSの記動
- 確認と設定

## **再インストールのための準備**

以下のものをあらかじめ準備してください。

- 装置添付の「iStorage NS300TaバックアップDVD-ROM I
- 装置添付のスタートアップガイド
- 装置添付の「EXPRESSBUILDER | CD-ROM
- ディスプレイ・キーボード・マウス (必要に応じて)

<注意>

- ⓦ 再インストールを行う際に誤った手順を実行すると、ハードディスク上のドライブがす べて削除される危険性がありますので、再インストール作業の前に、必ず必要なデータ を外付けバックアップ装置などにバックアップしてください。
- ⓦ RAIDシステムを新たに構築してOSを再インストールする場合は、本装置にディスプレ イ、キーボード、マウスを接続し、第6章「RAIDシステムのコンフィグレーション」を 参照してRAIDシステムを構築後に、OS再インストールを行ってください。なお、論理 ドライブはOS領域として80GBで作成し、残りをデータ用としてください。
- ⓦ OS再インストールは、本装置にキーボード、ディスプレイ、マウスを接続して行うか、 または(RAIDシステムの構築時を除き)リモートKVM経由で行うこともできます。リ モートKVMの接続については「EXPRESSSCOPEエンジン2ユーザーズガイド」を参照 してください。
- BIOSセットアップユーティリティの [Boot] メニューで、光ディスクドライブの起動順 位が最上位になっていることをご確認ください。
- 再インストール時には必ずLANケーブルを接続してください。使用できるポートに関し ては、本装置に添付のスタートアップガイドをご参照ください。

## **iStorage NS300TaバックアップDVD-ROMを 用いたインストール**

1. 本装置の電源をONにし、光ディスクドライブに「iStorage NS300Taバック アップDVD-ROM」をセットする。

DVD-ROMから自動起動してOS再インストールが始まります。再インストールが正 常終了すると、断続的なパターンでビープ音が鳴ります。

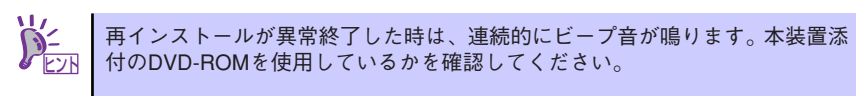

2. 光ディスクドライブから iStorage NS300TaバックアップDVD-ROM を取り出 し、本装置の電源をOFFにする。

## **iStorage NSの起動**

### 初期設定

スタートアップガイドのステップ6とステップ7を参照して設定を行ってください。

## **確認と設定**

次に説明する確認と設定を行ってください。

### ディスクの管理での確認 -ドライブレターの変更-

管理者メニューの [ディスクの管理] をクリックして、[ディスクの管理] 画面を表示します。 必要に応じてドライブレターを変更してください。

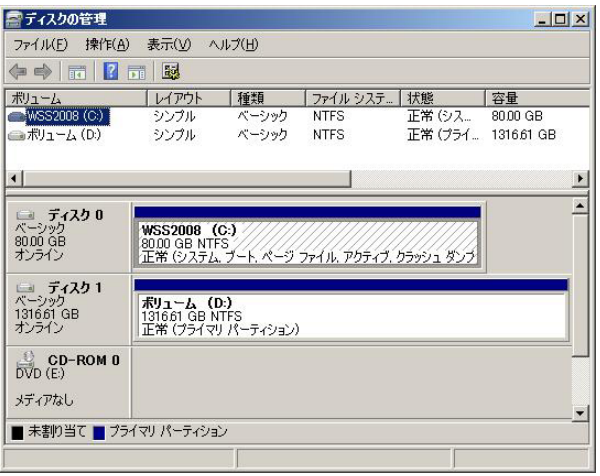

 $\mathbf{F}^{\bullet}$ ドライブ容量は構成するディスクの容量で異なります。 重要

### ユーザー領域について

ユーザー領域が2TB以上ある場合、MBR形式でディスクを初期化するとディスク内が分割し て表示されます。これはMBRが2TBまでしかサポートしないためです。2TB以上のディスク を扱いたい場合は、GPT形式で初期化してください。

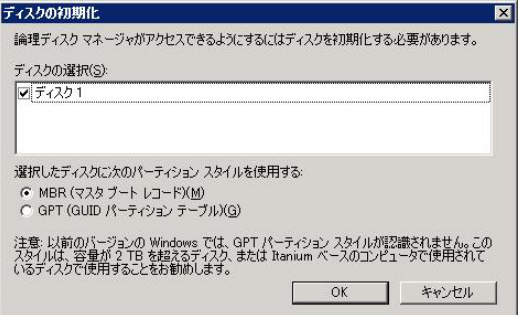

以上で再インストール手順は終了です。

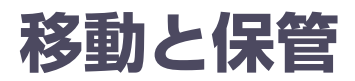

本体を移動・保管するときは次の手順に従ってください。

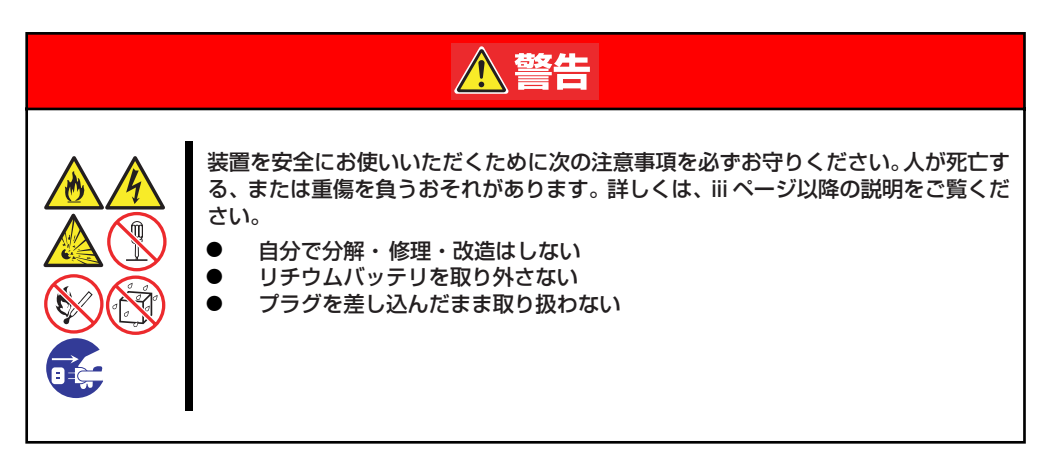

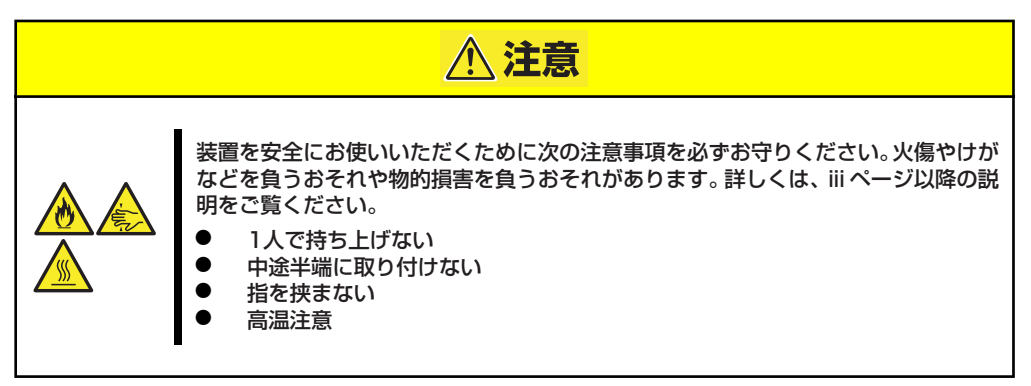

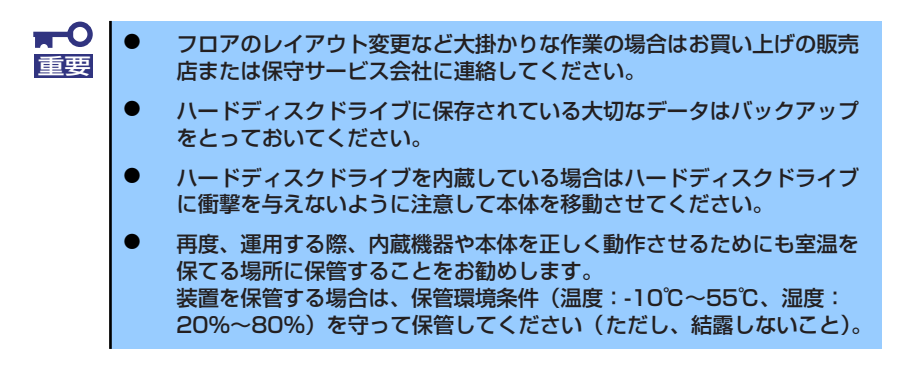

- 1. 本体にディスクやテープメディアをセットしている場合は取り出す。
- 2. 本体の電源をOFF(POWER/SLEEPランプ消灯)にする。
- 3. 本体に接続している電源コードをコンセントから抜く。
- 4. 本体に接続しているケーブルをすべて取り外す。

5. 本体に傷がついたり、衝撃や振動を受けたりしないようしっかりと梱包する。

 $\blacksquare$ 輸送後や保管後、装置を再び運用する場合は、運用の前にシステム時計の確 重要認・調整をしてください。 システム時計を調整しても時間の経過と共に著しい遅れや進みが生じる場合 は、お買い求めの販売店、または保守サービス会社に保守を依頼してください。 本装置および、内蔵型のオプション機器は、寒い場所から暖かい場所に急に持 ち込むと結露が発生し、そのまま使用すると誤作動や故障の原因となります。 装置の移動後や保管後、再び運用する場合は、使用環境に十分なじませてから

お使いください。

# **ユーザーサポート**

アフターサービスをお受けになる前に、保証およびサービスの内容について確認してくださ い。

## **保証について**

本装置には『保証書』が添付されています。『保証書』は販売店で所定事項を記入してお渡し しますので、記載内容を確認のうえ、大切に保管してください。保証期間中に故障が発生した 場合は、『保証書』の記載内容にもとづき無償修理いたします。詳しくは『保証書』およびこ の後の「保守サービスについて」をご覧ください。

保証期間後の修理についてはお買い求めの販売店、最寄りのNECまたは保守サービス会社に連 絡してください。

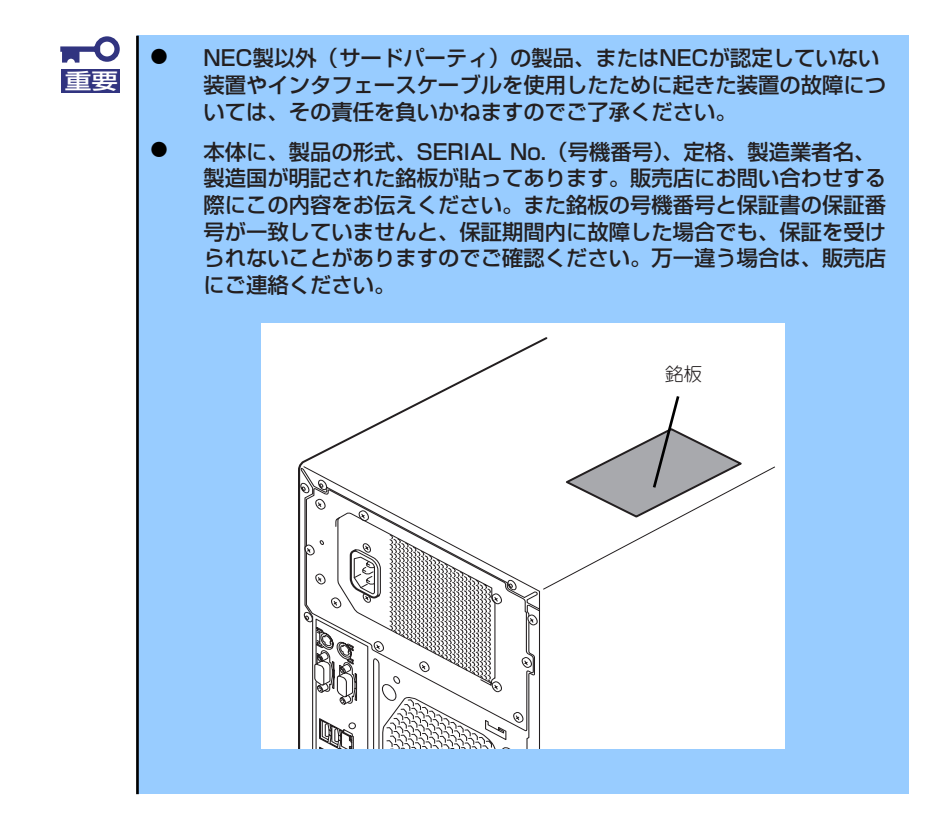

## **修理に出される前に**

「故障かな?」と思ったら、以下の手順を行ってください。

- 1. 電源コードおよび他の装置と接続しているケーブルが正しく接続されていることを 確認します。
- 2. 「障害時の対処」(194ページ)を参照してください。該当する症状があれば記載 されている処理を行ってください。
- 3. 本装置を操作するために必要となるソフトウェアが正しくインストールされている ことを確認します。
- 4. 市販のウィルス検出プログラムなどで装置をチェックしてみてください。

以上の処理を行ってもなお異常があるときは、無理な操作をせず、お買い求めの販売店、最寄 りのNECまたは保守サービス会社にご連絡ください。その際に装置のランプの表示やディスプ レイ装置のアラーム表示もご確認ください。故障時のランプやディスプレイによるアラーム表 示は修理の際の有用な情報となることがあります。保守サービス会社の連絡先については、付 録の「保守サービス会社網一覧」をご覧ください。

なお、保証期間中の修理は必ず保証書を添えてお申し込みください。

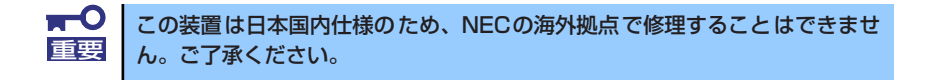

## **修理に出される時は**

修理に出される時は次のものを用意してください。

- □ 保証書
- □ 障害情報または障害が起きたときの状況メモ
- □ 本体の記録

## **補修用部品について**

本装置の補修用部品の最低保有期間は、製造打ち切り後5年です。

## **保守サービスについて**

保守サービスは弊社の保守サービス会社、および弊社が認定した保守サービス会社によっての み実施されますので、純正部品の使用はもちろんのこと、技術力においてもご安心の上、ご都 合に合わせてご利用いただけます。

なお、お客様が保守サービスをお受けになる際のご相談は、弊社営業担当または代理店で承っ ておりますのでご利用ください。保守サービスは、お客様に合わせて2種類用意しております。

保守サービスメニュー

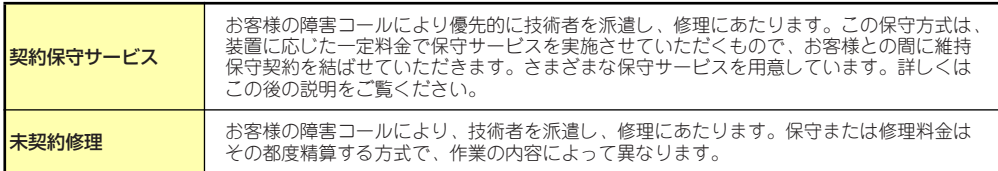

弊社では、お客様に合わせてさまざまな契約保守サービスを用意しております。サービスの詳 細については、「http://support.express.nec.co.jp/care/pc/index.html」に記載のサポート情 報をご覧ください。

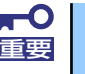

ⓦ サービスを受けるためには事前の契約が必要です。 **サービス料金は契約する日数/時間帯により異なります。** 

## **情報サービスについて**

本製品に関するご質問・ご相談は「ファーストコンタクトセンター」でお受けしています。 ※ 電話番号のかけまちがいがないよう、番号をよくお確かめの上、おかけください。

#### ファーストコンタクトセンター TEL. 03-3455-5800(代表)

受付時間/9:00~12:00、13:00~17:00 月曜日~金曜日(祝祭日を除く)

本装置および他のiStorageシリーズ製品や関連製品に関する情報をインターネットでも提供 しています。

[NEC コーポレートサイト]http://www.nec.co.jp/

製品情報やサポート情報など、本製品に関する最新情報を掲載しています。

[NEC フィールディング (株) ホームページ] http://www.fielding.co.jp/

メンテナンス、ソリューション、用品、施設工事などの情報をご紹介しています。